## **How To Batch Post Purchasing Transactions**

Here are the steps on how to batch post transactions using the Batch Posting screen shown above:

- 1. Click Purchasing (A/P) from the main menu and click on Batch Posting under Activities list to open the screen.
- 2. Since the screen is opened under Purchasing module, transactions will be filtered by default by Voucher, Payable and Debit Memo transaction

| ŵ١       | Home                     | iRely LLC                           |                                                                                                    |
|----------|--------------------------|-------------------------------------|----------------------------------------------------------------------------------------------------|
|          | Dashboard System Manager | Purchasing (A                       | (P)                                                                                                    |
| <b>P</b> | Common Info              | Activities                          | Batch Posting                                                                                                    |
| Ģ,       | General Ledger           | Purchase Orders                     | Post Post Preview Close                                                                                                    |
| Π.       | Financial Reports        | Vendor Contact List<br>Vouchers     | Details                                                                                                    |
| Π.       | Cash Management          | Voucher Batch Entry                 | Batch No BATCH-4171                                                                                                    |
| Р,       | Credit Card Recon        | Pay Vouchers<br>Pay Voucher Details | ☑ Select All                                                                                                    |
| П.       | Inventory                | Process Payments                    | X Transaction Type V Equals V Voucher                                                                                        |
| <b>P</b> | Purchasing (A/P)         | Batch Posting                       | X     Transaction Type     Y     Equals     Y     Payable       X     Transaction Type     Y     Equals     Y     Debit Memo |
| ₽ :      | Sales (A/R)              |                                     | Date Transaction Type Transaction ID Total Amount Invoice Number                                                             |

- If "Allow User to only Post Transactions they created" option from User Security is turned On for the User, the transactions created by other users will NOT be displayed on the grid. See How to Set User to Only Post Transactions they Created in Users Screen
- Select the transactions you want to post and then click Post button. Batch Posting Details screen will open showing if selected transaction failed or is successfully posted.

Here are the steps on how to batch post transactions using the Batch Posting screen shown above:

- 1. Expand Purchasing menu and click on Batch Posting to open the screen.
- Since the screen is opened under Purchasing module, transactions will be filtered by default by Voucher, Payable and Debit Memo transaction type

| - Purchasing                | Batch Posting                                                                       | ~ 🗆               |
|-----------------------------|-------------------------------------------------------------------------------------|-------------------|
| Purchase Orders             | Post Recap Close                                                                    |                   |
| Voucher Batch Entry         |                                                                                     |                   |
| Vouchers                    | Details                                                                             |                   |
| Recurring Transactions      | Batch No: BATCH-367                                                                 |                   |
| Batch Posting               | ☑ Select All □ Clear All Q. Open 盟 Layout Q. Filter Records (F3)                    | 🗙 Clear All Filte |
| Pay Vouchers                | X Transaction Type v Equals v Voucher                                               |                   |
|                             | X Transaction Type V Equals V Payable                                               |                   |
|                             | X Transaction Type v Equals v Debit Memo                                            |                   |
|                             | Date Transaction T., Transaction ID Amount Vendor Invoice N., Vendor Name User Name | Description       |
| Import Vouchers from Origin | 01/27/2016 Voucher BL-87 200.00 INV-21 CC Jitters irelyadmin                        | Description       |
|                             | 01/27/2016 Voucher BL-86 100.00 INV-20 Cracked Mug irelyadmin                       |                   |
|                             | 01/27/2016 Voucher BL-79 300.00 CC Jitters irelyadmin                               |                   |
|                             | 01/27/2016 Voucher BL-78 150.00 Cracked Mug irelyadmin                              |                   |
| Reports                     | 01/27/2016 Voucher BL-77 200.00 CC Jitters irelyadmin                               |                   |
|                             | 01/27/2016 Voucher BL-76 100.00 Cracked Mug irelyadmin                              |                   |
|                             | 01/27/2016 Payable PAY-49 23.75 CC Jitters irelyadmin                               |                   |
|                             | 01/26/2016 Payable PAY-43 47.50 CC Jitters irelyadmin                               |                   |
|                             | 01/26/2016 Payable PAY-42 9.50 CC Jitters irelyadmin                                |                   |
|                             | 01/26/2016 Payable PAY-41 95.00 CC Jitters irelyadmin                               |                   |
|                             | 01/26/2016 Payable PAY-39 20.00 Cracked Mug irelyadmin                              |                   |
|                             | 01/26/2016 Payable PAY-38 141.75 Cracked Mug irelyadmin                             |                   |
|                             | 01/26/2016 Payable PAY-32 135.00 Cracked Mug irelyadmin                             |                   |
| Logistics                   |                                                                                     |                   |
|                             | (?) 🛱 🖓 🖂 Ready                                                                     |                   |

⚠

If "Allow User to only Post Transactions they created" option from User Security is turned On for the User, changing of user is not allowed. See How to Set User to Only Post Transactions they Created in Users Screen

 Select the transaction and then click Post button. Batch Posting Details screen will open showing if selected transaction failed or is successfully posted.

|         | Posting      |                   |         |             |                        |                       |             |            |              |    | ^             | □ ×      |
|---------|--------------|-------------------|---------|-------------|------------------------|-----------------------|-------------|------------|--------------|----|---------------|----------|
| Post    | Recap Clo    | se                |         |             |                        |                       |             |            |              |    |               |          |
| Deta    | ils          |                   |         |             |                        |                       |             |            |              |    |               |          |
| Batch   | No: BATC     | IH-367            |         |             |                        |                       |             |            |              |    |               |          |
|         | Select All   | Clear All Q. Ope  | n BB La | ayout Q     | Filter Records (F3)    |                       |             |            |              |    | 🗙 Clear All F | Filters  |
|         |              |                   |         | Voucher     |                        |                       |             |            |              |    | ~             |          |
|         | Transaction  | Type 🗸 Equals     | ~       | voucner     |                        |                       |             |            |              |    |               |          |
| ×       | Transaction  | Type 🗸 Equals     | ~       | Payable     |                        |                       |             |            |              |    |               |          |
| ×       | Transaction  | Type 🗸 Equals     | ~       | Debit Men   | no                     |                       |             |            |              |    |               |          |
|         | Date         | Transaction T     | Transac | tion ID     | Amount                 | Vendor Invoice N      | Vendor Name | User Name  | Descriptio   | on |               |          |
|         | 01/27/2016   | Voucher           | BL-87   |             | 200.00                 | INV-21                | CC Jitters  | irelyadmin |              |    |               | <u>^</u> |
| ~       | 01/27/2016   | Voucher           | BL-86   |             | 100.00                 | INV-20                | Cracked Mug | irelyadmin |              |    |               |          |
|         | 01/27/2016   | Voucher           | BL-79   |             | 300.00                 |                       | CC Jitters  | irelyadmin |              |    |               |          |
|         | 01/27/2016   | oucher            | BL-78   |             | 150.00                 |                       | Cracked Mug | irelyadmin |              |    |               |          |
| _       |              | Batch Posting Det | ails    |             |                        |                       |             |            | - <b>- ×</b> |    |               | - 1      |
|         | 01/27/2016   | Close             |         |             |                        |                       |             |            |              |    |               | - 1      |
|         | 01/27/2016   | Close             |         |             |                        |                       |             |            |              |    |               | - 1      |
|         | 01/26/2016   | Details           |         |             |                        |                       |             |            |              |    |               | - 1      |
|         | 01/26/2016   | Q Open 🔠 Lay      | out (   | G Filter Re | ecords (F3)            |                       |             |            |              |    |               | - 1      |
|         | 01/26/2016   | Record No         |         |             | Description            |                       |             |            |              |    |               | - 1      |
|         | 01/26/2016   | BL-79             |         |             | Unable to post. Vendor | r order number is mis | sing.       |            |              |    |               |          |
|         | 01/26/2016   | BL-86             |         |             | Transaction successful |                       |             |            |              |    |               |          |
|         | 01/26/2016   | BL-87             |         |             | Transaction successful | ly posted.            |             |            |              |    |               |          |
|         | 01/26/2016   |                   |         |             |                        |                       |             |            |              |    |               |          |
|         | 01/25/2016   |                   |         |             |                        |                       |             |            |              |    |               | -        |
| 0       |              | Posted = 2 Faile  | d = 1   |             |                        |                       |             |            |              |    |               |          |
| $\odot$ | <b>e</b> 4 4 | ⑦ Ø Ø Rea         | ady     |             |                        |                       |             |            |              |    |               |          |

Here are the steps on how to batch post transactions using the Batch Posting screen shown above:

- 1. Expand **Purchasing** menu and click on **Batch Posting** to open the screen.
- 2. Since the screen is opened under Purchasing module, transactions will be filtered by default by **Bill**, **Payable** and **Debit Memo** transaction type.

| Purchasing                    | C Batch Posting                                                    | * 🗆 X             |
|-------------------------------|--------------------------------------------------------------------|-------------------|
| 🏹 Purchase Orders             |                                                                    |                   |
| 🏹 Bill Batch Entry            |                                                                    |                   |
| 📝 Bills                       | Post Recap Close                                                   |                   |
| Recurring Transactions        | Batch No: BATCH-6176                                               |                   |
| Batch Posting                 | *                                                                  |                   |
| 🍃 Pay Bills                   | Ver Select All 🔲 Clear All 🔍 View 🖶 Layout - 🍸 Filter Records (F3) | Clear All Filters |
| 🏹 Pay Bill Details            | 🗢 Transaction Type 🝸 Equals 🝸 Bill                                 |                   |
| 🏹 Print Checks                |                                                                    |                   |
| 🏹 Paid Bills History          | Cartansaction Type Y Equals Y Payable                              |                   |
| 🏹 Vendor Expense Approval     | Transaction Type Y Equals Y Debit Memo                             |                   |
| 🍃 Import Bills from Origin    | Date Transaction Type Transaction ID User Name   Description       |                   |
| Vendors                       |                                                                    |                   |
| Open Payables                 |                                                                    | î                 |
| 📄 Vendor History              | 01/26/2016 Bill BL-1337 irelyadmin                                 |                   |
| Cash Requirements             | 01/13/2016 Bill BL-1334 irelyadmin                                 |                   |
| 📄 Check Register              | 01/07/2016 Bill BL-1333 admin                                      |                   |
| AP Transactions by GL Account | 01/05/2016 Bill BL-1317 admin                                      |                   |
| Cales Sales                   | 01/05/2016 Bill BL-1318 admin                                      |                   |
| 🚞 Contract Management         | 01/05/2016 Debit Memo DM-81 admin                                  |                   |
| Cogistics                     | 01/05/2016 Debit Memo DM-82 admin                                  |                   |
| Transports                    | D1/04/2016 Bill BL-1324 admin                                      | -                 |
|                               | 🔞 😒 💡 😥 Ready                                                      |                   |
|                               |                                                                    |                   |

If "Allow User to only Post Transactions they created" option from User Security is turned On for the User, changing of user is not allowed. See How to Set User to Only Post Transactions they Created in Users Screen

 Select the transaction and then click Post button. Batch Posting Details screen will open showing if selected transaction failed or is successfully posted.

| Batch Posting        |               |             |        |                   |                  |             | (2)              |
|----------------------|---------------|-------------|--------|-------------------|------------------|-------------|------------------|
| Post Recap           | Close         |             |        |                   |                  |             |                  |
|                      | TCH-6176      |             |        |                   |                  |             |                  |
|                      |               |             |        |                   | 1 (==)           |             |                  |
|                      |               | 🔍 View 🖷 I  |        | -                 | ds (F3)          |             | 🤤 Clear All Filt |
| Transactio           | n Type 🍟      | Equals      | *      | Bill              |                  |             |                  |
| 😑 Transactio         | n Type 👻      | Equals      | ~      | Payable           |                  |             |                  |
| 😑 Transactio         | n Type 👻      | Equals      | ~      | Debit Memo        |                  |             |                  |
| Date                 | Trans         | action Type | Tra    | nsaction ID       | User Name 🔺      | Description |                  |
| 01/26/201            |               |             | BL-    | 1338              | irelyadmin       |             |                  |
| 01/26/20             | 6 Bill        |             |        | -1337             | irelyadmin       |             |                  |
| 01/1<br>01/0<br>01/0 | Batch Posting | ) Details   |        |                   |                  |             |                  |
| 01/0 Clo             |               |             |        |                   |                  |             |                  |
| 01/0                 | View 💾        | Layout 🔹 💡  | Filter | r Records (F3)    |                  |             |                  |
| 01/0                 | Record No     | )           |        | Description       |                  |             |                  |
| 01/0                 |               |             |        | Transaction succe |                  |             |                  |
| 12/3                 | BL-1338       |             |        | Transaction succe | essfully posted. |             |                  |
| 12/3                 |               |             |        |                   |                  |             |                  |
| 12/3                 |               |             |        |                   |                  |             |                  |
| 12/3                 |               |             |        |                   |                  |             |                  |
| 12/3                 |               |             |        |                   |                  |             |                  |
| 2 0 Pos              | ted = 2 Fa    | ailed = 0   |        |                   |                  |             |                  |
|                      | 😟 🏆 Re        | eady        |        |                   |                  |             |                  |

| Post Recap Close Post Detail Select which Batch Post Type you want and then choose a Post Criteria. Click Batch Post ID: BATCH-95 Transaction Type: Bill User: AGADMIN | k the Post button to begin Batch Posting. |
|----------------------------------------------------------------------------------------------------|-------------------------------------------|
| Post       Recap       Close         Post       Detail                                                                                                    |                                           |
| Select which Batch Post Type you want and then choose a Post Criteria. Click<br>Batch Post ID: BATCH-95<br>Transaction Type: Bill                                      |                                           |
| Batch Post ID: BATCH-95<br>Transaction Type: Bill                                                                                                    |                                           |
| Transaction Type: Bill                                                                                                    |                                           |
|                                                                                                    | ▼                                         |
| Lison AGADMIN                                                                                                    |                                           |
| User. Adability                                                                                                    | ×                                         |
| Post Criteria     Selection Criteria <ul> <li>All Record ID</li> <li>By Transaction Date</li> <li>By Record ID</li> </ul> To:                                          |                                           |

Here are the steps on how to batch post transactions using the **Batch Posting** screen shown above:

- 1. Open Batch Posting screen by clicking **Batch Posting** from **Accounts Payable > Activities** menu.
- 2. By default, **Transaction Type** is set to **Bill**. Click on the combo box button and select different type if you are going to batch post different transaction types.
- 3. User Name by default is set to the user you are currently logged in. To change user, click on the combo box button and select different user from the combo box list.

If "Allow User to only Post Transactions they created" option from User Security is turned On for the User, changing of user is not allowed. See How to Set User to Only Post Transactions they Created in Users Screen

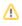

4. Set the Post Criteria.

Batch posting All Record ID a. If All Record ID is selected, all unposted journals under the selected type as long as it is balanced will be displayed on the Details tab.

| Batch Posting |                    |                | 8     |
|---------------|--------------------|----------------|-------|
| Post Recap    | Close              |                |       |
| Post Detail   |                    |                |       |
| 🔍 Open  💡 Fi  | ilter Records (F3) |                |       |
| Bill Id       | Vendor Id          | Name           | Total |
| BL-1          | 000000001          | Sample Company | 1450  |
| BL-7          | 000000001          | Sample Company | 500   |
| BL-8          | 000000002          | Sample Vendor  | 250.5 |
| BL-11         | 000000002          | Sample Vendor  | 600   |
| BL-12         | 000000001          | Sample Company | 560   |

## Batch Posting by Transaction Date

- a. If By Transaction Date is selected, you have to enter From and To Date on Selection Criteria panel.
- b. Click on the combo box button and select From and To Date from the mini calendar screen or manually enter dates. In this scenario, all transactions within the selected date range will be displayed on the Details tab.

| Post Criteria                                                                     |              | Selection Cri  | teria                    |              |
|-----------------------------------------------------------------------------------|--------------|----------------|--------------------------|--------------|
| <ul> <li>All Record ID</li> <li>By Transaction I</li> <li>By Record ID</li> </ul> | Date         | From:<br>To:   | 04/15/2014<br>04/16/2014 | •            |
| Batch Posting                                                                     |              |                |                          | * <b>–</b> × |
| Post Recap Clos                                                                   |              |                |                          |              |
| 🔍 Open  💡 Filter R                                                                | Records (F3) |                |                          |              |
| Bill Id                                                                           | Vendor Id    | Name           |                          | Total        |
| 🔲 BL-1                                                                            | 000000001    | Sample Company |                          | 1450         |
| 🔲 BL-7                                                                            | 000000001    | Sample Company |                          | 500          |
| 🔲 BL-8                                                                            | 000000002    | Sample Vendor  |                          | 250.5        |
| Help Ready                                                                        |              |                |                          |              |

## Batch Posting by Record ID

- a. If By Record ID is selected, you have to enter From and To Journal ID on Selection Criteria panel.
- b. Click on the combo box button to open the combo box where you can select unposted transactions from the list. In this scenario, all transactions within the selected Journal ID range will displayed in the **Details** tab.

| Post Criteria                                                                        | Selection Crite | teria              |    |
|--------------------------------------------------------------------------------------|-----------------|--------------------|----|
| <ul> <li>All Record ID</li> <li>By Transaction Date</li> <li>By Record ID</li> </ul> |                 | BL-11 v<br>BL-12 v |    |
| Batch Posting                                                                        |                 |                    | ٩) |
| Post Recap Close                                                                     |                 |                    |    |
| Q Open 💡 Filter Records (F3)                                                         |                 |                    |    |
|                                                                                      | Name            | Total              |    |
|                                                                                      | Sample Vendor   | 600                |    |
| BL-12 000000001                                                                      | Sample Company  | 560                |    |
|                                                                                      |                 |                    |    |
| Help Ready                                                                           |                 |                    |    |

5. On the Details tab, check the filtered transactions you want to batch post and click Post toolbar button.

| Batch Posting |                    |                | ≈ □   |
|---------------|--------------------|----------------|-------|
| 7             |                    |                |       |
| Post Recap    | Close              |                |       |
| Post Detail   |                    |                |       |
| 🔍 Open  🍸 🖡   | ilter Records (F3) |                |       |
| Bill Id       | Vendor Id          | Name           | Total |
| V BL-1        | 000000001          | Sample Company | 1450  |
| ☑ BL-7        | 000000001          | Sample Company | 500   |
| 🔽 BL-8        | 000000002          | Sample Vendor  | 250.5 |
| BL-11         | 000000002          | Sample Vendor  | 600   |
| BL-12         | 000000001          | Sample Company | 560   |

6. After batch posting has been completed, Batch Posting Details screen will open showing how many transactions were posted and how many fails.

| Description                                                              |                                                                                                    |
|--------------------------------------------------------------------------|----------------------------------------------------------------------------------------------------|
| Unable to find an open fiscal year period to match the transaction date. |                                                                                                    |
| Unable to find an open fiscal year period to match the transaction date. |                                                                                                    |
| Transaction successfully posted.                                         |                                                                                                    |
| Transaction successfully posted.                                         |                                                                                                    |
|                                                                          |                                                                                                    |
|                                                                          |                                                                                                    |
|                                                                          |                                                                                                    |
|                                                                          | Unable to find an open fiscal year period to match the transaction date.<br>Unable to find an open fiscal year period to match the transaction date.<br>Transaction successfully posted. |